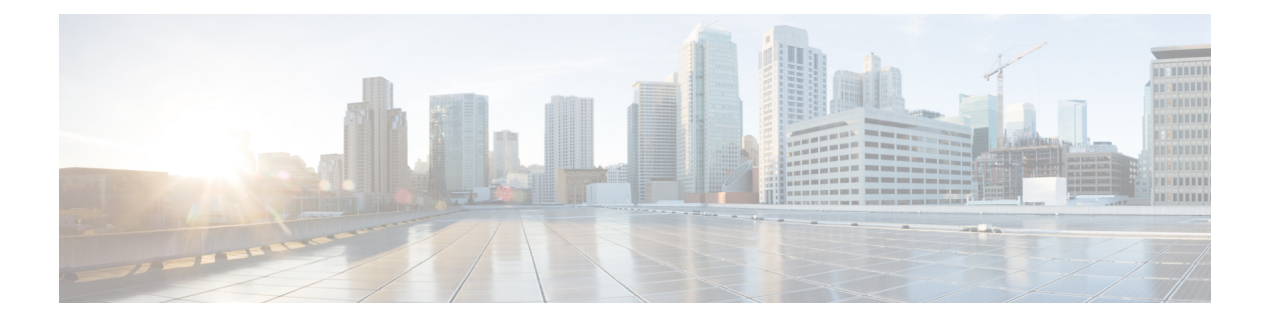

# 外部ネットワークへのルーテッド接続

この章は、次の内容で構成されています。

- 外部ネットワークへルートされた接続について (1 ページ)
- MP-BGP ルート リフレクタ (2 ページ)
- ループ防止のための BGP ドメインパス機能について (3 ページ)
- 外部ネットワークへのルーテッド接続のためのレイヤ 3 Out (12 ページ)
- レイヤ 3 ネットワーキングの注意事項 (14 ページ)
- L3Out の設定例 (17 ページ)

# 外部ネットワークへルートされた接続について

ネットワーク構成 (L3Out) 外部レイヤ 3 では、ファブリック以外のトラフィックを転送する方 法を定義します。レイヤ3はし、他のノードのアドレスを見つける、ルートを選択して、サー ビスの品質を選択して、入力して、終了、およびファブリックを移動する際は、トラフィック を転送に使用されます。

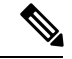

ガイドラインとの設定と接続の外部レイヤ3を維持するための注意事項は、次を参照してくだ さい。 レイヤ 3 ネットワーキングの注意事項 (14 ページ) 。 (注)

L3Outs の種類についての詳細は、[外部レイヤ](cisco-apic-layer-3-networking-configuration-guide-50x_chapter16.pdf#nameddest=unique_163) 3 Outside 接続タイプ を参照してください。

# **MP-BGP** ルート リフレクタ

## **GUI** を使用した **MP-BGP** ルート リフレクタの設定

## 手順

- ステップ **1** メニュー バーで、**[System]** > **[System Settings]** の順に選択します。
- ステップ **2** [ナビゲーション(**Navigation**)] ペインで、[**BGP** ルート リフレクタ(**BGP Route Reflector**)] を右クリックして、[ルート リフレクタ ノードの作成(**Create Route Reflector Node**)] をク リックします。
- ステップ **3 [**ルート リフレクタ ノードの作成(**Create Route Reflector Node**)] ダイアログ ボックスで、[ス パインノード(**Spine Node**)]ドロップダウンリストから、適切なスパインノードを選択しま す。**Submit** をクリックします。
	- (注) 必要に応じてスパインノードを追加するには、上記の手順を繰り返してください。

スパイン スイッチがルート リフレクタ ノードとしてマークされます。

- ステップ **4 BGP Route Reflector** プロパティ エリアの **Autonomous System Number** フィールドで、適切な 番号を選択します。**Submit** をクリックします。
	- 自律システム番号は、Border Gateway Protocol (BGP) がルータに設定されている場 合は、リーフが接続されたルータ設定に一致する必要があります。スタティックま たは Open Shortest Path First (OSPF) を使用して学習されたルートを使用している 場合は、自律システム番号値を任意の有効な値にできます。 (注)
- ステップ **5** メニュー バーで、**[**ファブリック(**Fabric**)**][** > ファブリック ポリシー(**Fabric Policies**)**][** > ポッド(**Pods**)**]** > **[**ポリシー グループ(**Policy Groups**)**]** をクリックします。
- ステップ **6 [**ナビゲーション(**Navigation**)] ペインで、[ポリシー グループ(**Policy Groups**)] を展開して 右クリックし、[**POD** ポリシー グループの作成(**Create POD Policy Group**)] をクリックしま す。
- ステップ **7 [**ポッド ポリシー グループの作成(**Create Pod Policy Group**)] ダイアログ ボックスで、[名前 (**Name**)] フィールドに、ポッド ポリシー グループの名前を入力します。
- ステップ **8** [BGP Route Reflector Policy] ドロップダウン リストで、適切なポリシー(デフォルト)を選択 します。[Submit] をクリックします。` BGPルートリフレクタのポリシーは、ルートリフレクタのポッドポリシーグループに関連付 けられ、BGP プロセスはリーフ スイッチでイネーブルになります。
- ステップ **9** メニュー バーで、**[**ファブリック(**Fabric**)**]** > **[**ファブリック ポリシー(**Fabric Policies**) > **[**プ ロファイル(**Profiles**)**]** > **[**ポッド プロファイル デフォルト(**Pod Profile default**)**]** > **[**デフォ ルト(**default**)**]**を選択します。
- ステップ **10** [Work] ペインで、[Fabric Policy Group] ドロップダウン リストから、前に作成されたポッド ポ リシーを選択します。[Submit] をクリックします。`

ポッド ポリシー グループが、ファブリック ポリシー グループに適用されました。

## **MP-BGP** ルート リフレクタ設定の確認

### 手順

- ステップ1 次の操作を実行して、設定を確認します。
	- a) セキュアシェル (SSH) を使用して、必要に応じて各リーフスイッチへの管理者としてロ グインします。
	- b) show processes | grep bgp コマンドを入力して、状態が S であることを確認します。 状態が NR (実行していない) である場合は、設定が正常に行われませんでした。
- ステップ **2** 次の操作を実行して、自律システム番号がスパインスイッチで設定されていることを確認しま す。
	- a) SSH を使用して、必要に応じて各スパイン スイッチへの管理者としてログインします。
	- b) シェル ウィンドウから次のコマンドを実行します。
		- 例:

## **cd /mit/sys/bgp/inst**

例:

#### **grep asn summary**

設定した自律システム番号が表示される必要があります。自律システム番号の値が0と表示さ れる場合は、設定が正常に行われませんでした。

# ループ防止のための **BGP** ドメインパス機能について

BGP ルーティング ループは、次のようなさまざまな条件が原因で発生することがあります。

- AS パス チェックなどの既存の BGP ループ防止メカニズムの意図的な無効化
- 異なる VRF または VPN 間のルート リーク

次に、BGP ルーティング ループが発生するシナリオの例を示します。

**1.** BGPIP L3Out ピアから受信したプレフィックス P1 は、Multiprotocol Border GatewayProtocol (MP-BGP)を使用して ACI ファブリックでアドバタイズされます。

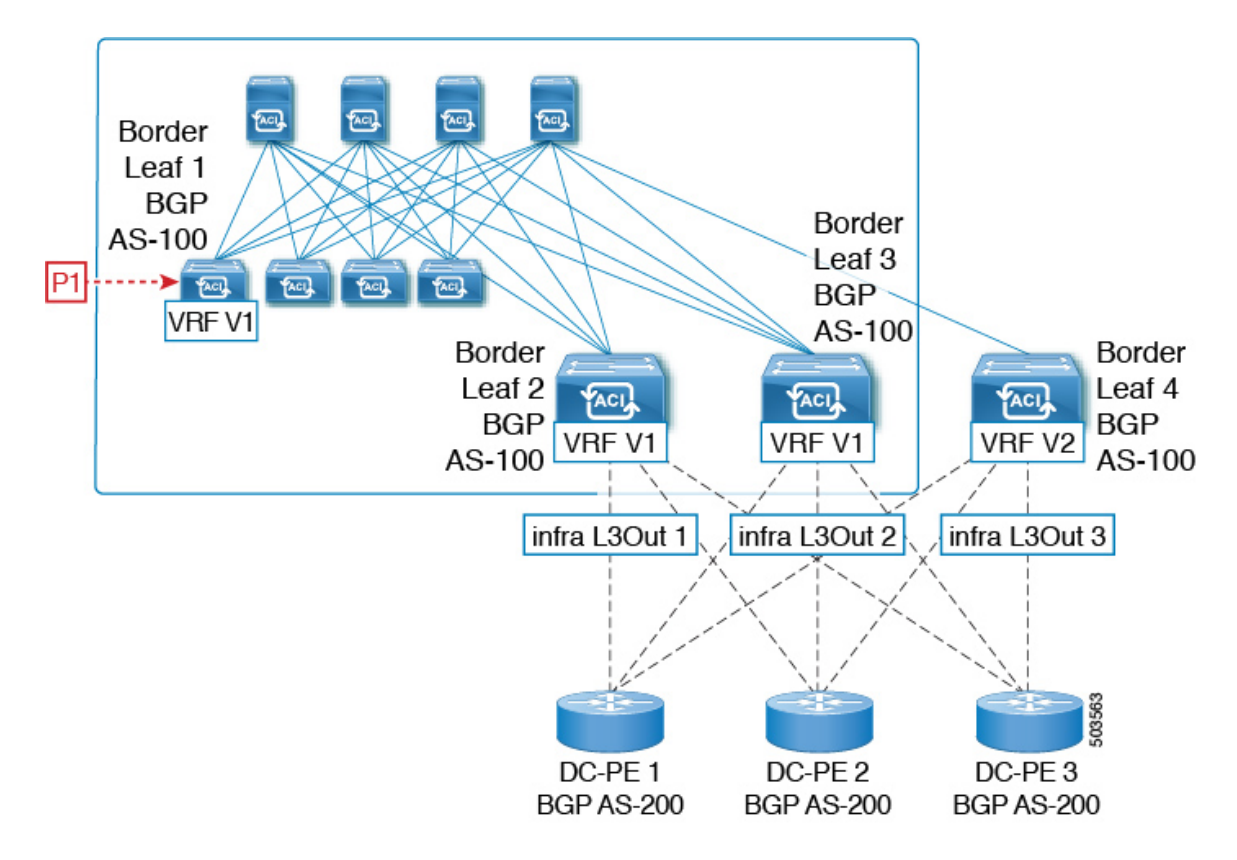

**2.** 中継のケースとして、このプレフィックスは SR-MPLS インフラ L3Out を介して外部にア ドバタイズできます。

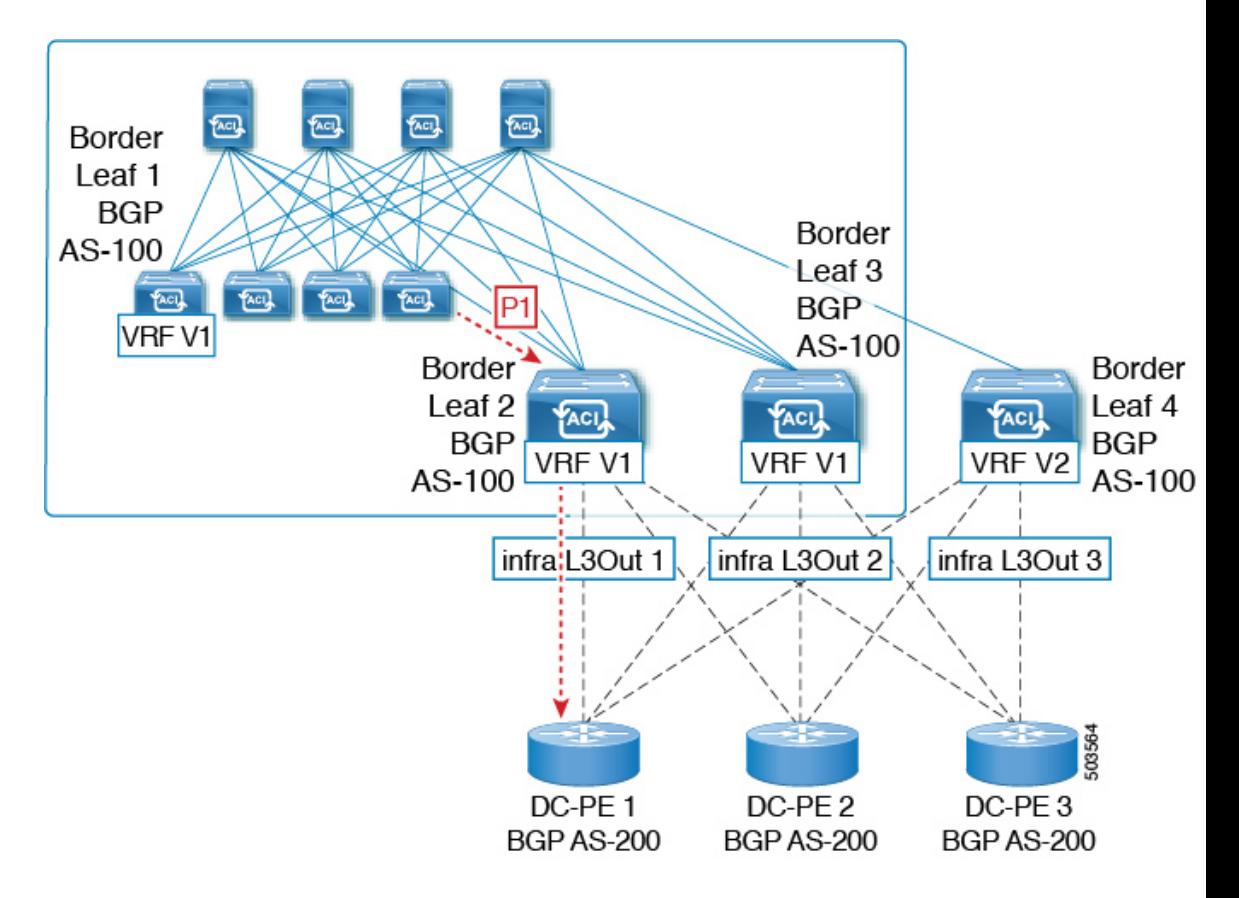

**3.** このプレフィックスは、同じ VRF または異なる VRF のいずれかで、コアから ACI ファブ リックにインポートできます。

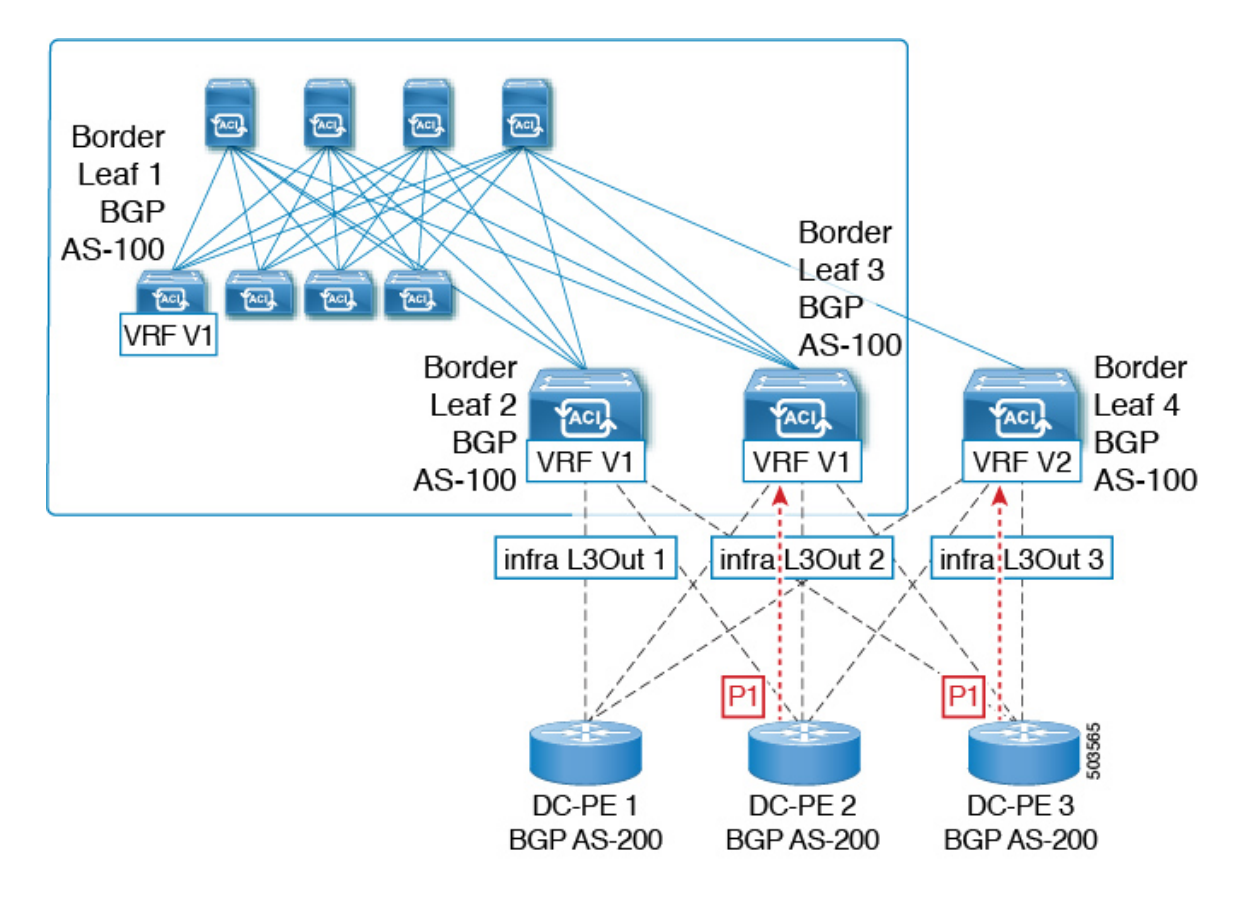

**4.** BGP ルーティング ループは、同じ VRF から、または別の VRF からのリークによって、こ のインポートされたプレフィックスが発信元スイッチにアドバタイズされるときに発生し ます。

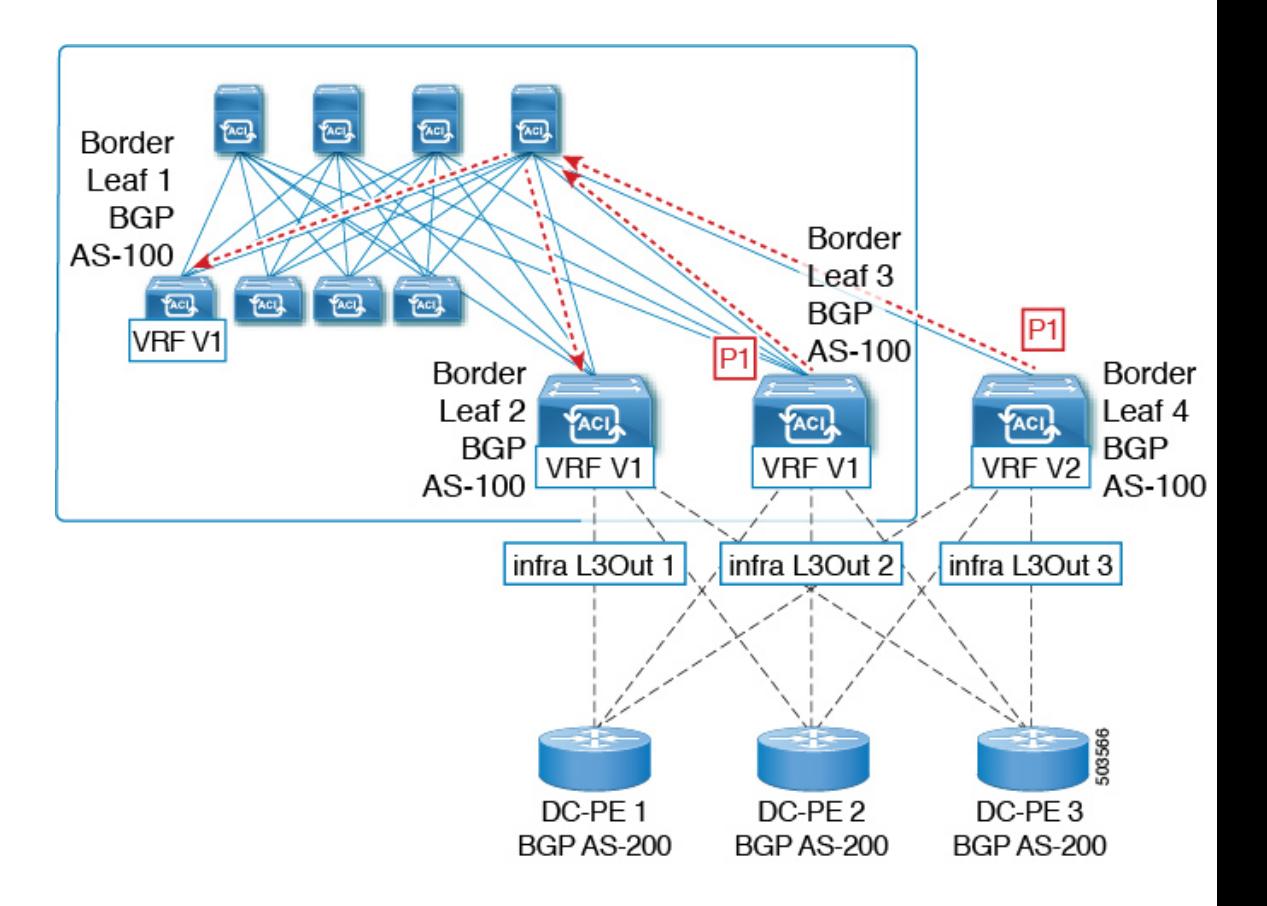

リリース 5.1(3) 以降では、新しい BGP ドメイン パス機能を使用できます。これは、次の方法 で BGP ルーティング ループを支援します。

- 同じ VPN または拡張 VRF 内、および異なる VPN または VRF 内のルートが通過する個別 のルーティング ドメインを追跡します。
- ルートがすでに通過したドメイン内の VRF にループバックするタイミングを検出します (通常、ドメイン間のスティッチング ポイントである境界リーフ スイッチだけでなく、 場合によっては内部スイッチでも)。
- ループにつながる場合に、ルートがインポートまたは受け入れられないようにします。

ACIファブリック内では、VRFスコープはグローバルであり、設定されているすべてのスイッ チに拡張されます。したがって、VRF のドメインからエクスポートされたルートは、他のス イッチの VRF に受信されないようにします。

次のコンポーネントは、ループ防止のためにBGPドメインパス機能で使用されます。

• **Routing domain ID**:ACI サイトのすべてのテナント VRF は、1 つの内部ファブリック ド メイン、各 SR-MPLS インフラ L3Out の各 VRF に 1 つのドメイン、および各 IP L3Out に 1つのドメインに関連付けられます。BGPドメインパス機能が有効になっている場合、こ れらの各ドメインには、次の形式で一意のルーティング ドメイン ID が割り当てられま す。*Base*:*<variable>*

- Base は、[BGP ルート リフレクタ ポリシー(BGP Route Reflector Policy)] ページの [ドメイン ID ベース(Domain ID Base)] フィールドに入力されたゼロ以外の値です。
- <variable> は、そのドメイン専用にランダムに生成された値です。
- ドメイン パス(**Domain path**):ルートが通過するドメイン セグメントは、BGP ドメイ ン パス属性を使用して追跡されます。
	- ルートを受信する送信元ドメインのVRFのドメインIDがドメインパスの先頭に追加 されます。
	- 送信元ドメイン ID はドメイン パスの先頭に追加され、境界リーフ スイッチのドメイ ン間でルートが再生成されます。
	- VRFのローカルドメインIDのいずれかがドメインパスにある場合、外部ルートは受 け入れられません。
	- ドメイン パスは、次のように表される各ドメイン セグメントとともに、オプション の遷移 BGP パス属性として伝送されます。<Domain-ID:SAFI>
	- ACI境界リーフスイッチは、ドメイン内のリークを追跡するために、ローカルに発信 されたルートと外部ルートの両方に VRF 内部ドメイン ID を付加します。
	- 内部ドメインからのルートをインポートし、競合する外部ドメイン ID を持つノード の VRF にインストールして、内部バックアップまたは中継パスを提供できます。
	- インフラ L3Out ピアの場合、ピア ドメインのドメイン ID がルートのドメイン パスに 存在する場合、ピアへのルートのアドバタイズメントはスキップされます(アウトバ ウンド チェックは IP L3Out ピアには適用されません)
	- 境界リーフ スイッチと非境界リーフ スイッチはどちらもドメイン パス属性を処理し ます。

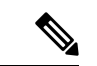

ループ防止のためにBGPドメインパス機能を設定するか、GUIまたはREST APIを使用して、 受信したドメインパスを送信するように設定をイネーブルにすることができます。ループ防止 のために BGP ドメイン パス機能を設定したり、NX-OS スタイルの CLI を介して受信ドメイン パスを送信するように設定したりすることはできません。 (注)

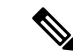

以前のリリースからリリース5.1(3)にアップグレードするときに、VRF間共有サービス用に設 定されたコントラクトがある場合、BGP ドメインID にリリース 5.1(3) にアップグレードする 前に設定された契約で設定されています。このような状況では、契約を削除してから、契約を 追加し直すと、BGPドメインの更新が可能になります。これは、リリース5.1(3)へのアップグ レード前に設定された契約がある場合にのみ問題になります。これは、リリース 5.1(3) への アップグレードの完了後に新しい契約を作成する場合は問題になりません。 (注)

# **GUI** を使用したループ防止のための **BGP** ドメイン パス機能の設定

### 始める前に

ループ防止のための BGP [ドメインパス機能についてに](cisco-apic-layer-3-networking-configuration-guide-50x_chapter15.pdf#nameddest=unique_153)記載されている情報を使用して、BGP ドメイン パス機能に精通します。

#### 手順

- ステップ **1** ループ防止に BGP ドメイン パス機能を使用する場合は、BGP ルート リフレクタに BGP ドメ イン パス属性を設定します。
	- ループ防止に BGP ドメイン パス機能を使用しないが、受信したドメイン パスを送 信する場合は、この手順で BGP ドメイン リフレクタの BGP ドメイン パス機能を 有効にしないでください。代わりに、に直接移動して、適切な BGP 接続ウィンド ウの [ドメイン パスの送信 (Send Domain Path) ] フィールドのみを有効にします。 ステップ 2 (10 ページ) (注)
	- a) **[**システム(**System**)**]** > **[**システム設定(**System Settings**)**]** > **[BGP** ルート リフレクター (**BGP Route Reflector**)**]** の順に移動します。

[BGP ルート リフレクター(BGP Route Reflector)] ウィンドウが表示されます。このウィ ンドウで [ポリシー(Policy)] ページ タブが選択されていることを確認します。

- b) 「ドメイン ID ベース (Domain ID Base) ] フィールドを見つけます。
- c) [ドメイン ID ベース(Domain ID Base)] フィールドに数値を入力します。
	- BGPドメインパス機能を有効にするには、1 〜 4294967295 の値を入力します。ACI ファブリックがマルチサイト環境の一部である場合は、この [ドメイン ID ベース (Domain ID Base)] フィールドでこの ACI ファブリックに固有の一意の値を使用し てください。
		- BGPドメインパス機能を無効にするには、この[ドメインIDベース(IDBase)]フィー ルドに 0 を入力します。

ループ防止のBGPドメインパス機能が有効になっている場合は、Base:<variable>形式の暗 黙のルーティング ドメイン ID が割り当てられます。

- [ベース(Base)] は、この [ドメイン ID ベース(Domain ID Base)] フィールドに入力 したゼロ以外の値です。
- <変数(variable)> は、VRF または L3Out 用にランダムに生成された値で、ループ防 止の BGP ドメインパス機能に使用されます。

このルーティング ドメイン ID は、次のドメインを識別するために BGP に渡されます。

- VRF:そのテナントの VRF ウィンドウの [ポリシー(Policy)] タブにある [ルーティ ング ドメイン ID(Routing Domain ID)] フィールドに示されているように、各 VRF にランダムに生成された値を使用して内部ドメイン ID によって識別されます。
- IP L3Out : IP L3Out の [BGP ピア接続プロファイル (BGP Peer Connectivity Profile) 1 ウィンドウの [ルーティング ドメイン ID(Routing Domain ID)] フィールドに示され ているように、各IP L3Outに対してランダムに生成された値を使用して、外部ドメイ ン ID によって識別されます。
- SR-MPLS infra L3Out: 各 SR-MPLS VRFL3Out のウィンドウの [SR-MPLS Infra L3Outs] テーブルの [ルーティング ドメイン ID(Routing Domain ID)] 列に示されているよう に、各 SR-MPLS infra L3Out の各 VRF にランダムに生成された値を使用して、外部ド メイン ID によって識別されます。

Domain-Path 属性は、パス内のルーティングドメイン ID に基づいてループをチェックする ために着信方向で処理されます。Domain-Path 属性はピアに送信されます。これは、次の 手順で説明するように、IP L3Out または SR-MPLS infraL3OutのBGP ピアレベルの [ドメイ ン パスの送信(Send Domain Path)] フィールドを使用して個別に制御されます。

ステップ **2** BGP ドメイン パス属性をピアに送信するには、適切な BGP 接続ウィンドウで [ドメイン パス の送信 (Send Domain Path) | フィールドを有効にします。

> ループ防止のために BGP ドメインパス機能を使用する場合は、最初に [ドメイン ベース ID (DomainBase ID)]を設定してから、ここで[ドメインパスの送信(SendDomainPath)]フィー ルドを有効にします。ステップ1 (9ページ)ループ防止のために BGP ドメインパス機能を 使用しない場合でも、受信したドメインパスを送信する場合は、ここで [ドメイン パスの送信 (Send Domain Path) |フィールドのみを有効にします(その場合は「ドメインベースID (Domain Base ID) ] を設定しないでください)。ステップ 1 (9 ページ)

- IP L3Out ピアの [ドメイン パスの送信(Send Domain Path)] フィールドを有効にするに は、次の手順を実行します。
	- **1.** IP L3Out ピアの [BGP ピア接続プロファイル(BGP Peer Connectivity Profile)] ウィン ドウに移動します。

**[**テナント(**Tenant**)**]** > **[***tenant\_name***]** > **[**ネットワーキング(**Networking**)**]** > **[L3Outs]** > **[***L3Out\_name***]** > **[**論理ノード プロファイル(**Logical Node Profile**)**]** > **[***log\_node\_prof\_name***]** > **[**論理インターフェイス プロファイル(**Logical Interface Profile**)**]** > **[***log\_int\_prof\_name***]** > **[BGP** ピア(**BGP Peer**) *]<address>***-**ノード(**Node**) **-[***<node\_ID>***]**

この設定されたL3Outの[BGPピア接続プロファイル (BGP Peer Connectivity Profile)] ウィンドウが表示されます。

- **2.** [BGP ピア接続プロファイル(BGP Peer Connectivity Profile)] ウィンドウで [BGP 制御 (BGP Controls)] 領域を見つけます。
- **3.** [BGP制御(BGPControls)]領域で、[ドメインパスの送信(SendDomainPath)]フィー ルドの横にあるボックスをクリックします。
- **4. [**送信(**Submit**)**]** をクリックします。`

このアクションは、BGP ドメイン パス属性をピアに送信します。

- SR-MPLS インフラ L3Out ピアの [ドメイン パスの送信(Send Domain Path)] フィールド を有効にするには、次の手順を実行します。
	- **1. [**テナント(**Tenant**)**]** > **[infra]** > **[**ネットワーキング(**Networking**)**]** > **[SR-MPLSInfra L3Outs]** > **[***SR-MPLS-infra-L3Out\_name***]** > **[**論理ノード プロファイル(**Logical Node Profiles**)**]** > **[***log\_node\_prof\_name***]**の順に移動します。

この設定済み SR-MPLS インフラ L3Out の [論理ノードプロファイル(Logical Node Profile)] ウィンドウが表示されます。

- **2.** [BGP-EVPN接続プロファイル(BGP-EVPN ConnectivityProfile)]領域を見つけ、新し い BGP-EVPN 接続ポリシーを作成するか、または既存の BGP-EVPN 接続ポリシーの [ドメインパスの送信 (Send Domain Path) ]フィールドを有効にするかを決定します。
	- 新しい BGP-EVPN 接続ポリシーを作成する場合は、[BGP-EVPN 接続プロファイ ル(BGP-EVPN Connectivity Profile)] 領域のテーブルの上にある [+] をクリック します。[BGP-EVPN 接続ポリシーの作成 (Create BGP-EVPN Connectivity Policy) ] ウィンドウが表示されます。
	- •既存の BGP-EVPN 接続ポリシーの [ドメイン パスの送信(Send Domain Path)] フィールドを有効にする場合は、[BGP-EVPN 接続プロファイル(BGP-EVPN Connectivity Profile)] 領域のテーブルでそのポリシーをダブルクリックします。 [BGP-EVPN 接続ポリシー(BGP-EVPN Connectivity Policy)] ウィンドウが表示さ れます。
- **3.** ウィンドウで [BGP 制御 (BGP Controls) ] 領域を見つけます。
- **4.** [BGP制御(BGPControls)]領域で、[ドメインパスの送信(SendDomainPath)]フィー ルドの横にあるボックスをクリックします。
- **5.** [送信 (Submit) ] をクリックします。`

このアクションは、BGP ドメイン パス属性をピアに送信します。

- ステップ **3** 適切なエリアに移動して、さまざまなドメインに割り当てられたルーティング ID を確認しま す。
	- VRFドメインに割り当てられたルーティングIDを確認するには、次の手順を実行します。

Tenant tenant\_name Networking VRFs VRF\_name をクリックし、その VRF の [ポリシー (Policy)] タブをクリックして、[VRF] ウィンドウの[ルーティング ドメイン ID(Routing Domain ID) | フィールドのエントリを見つけます。 > > > >

• IP L3Out ドメインに割り当てられたルーティング ID を確認するには、次の手順を実行し ます。

**[**テナント(**Tenants**)**]** > **[***tenant\_name***]** > **[**ネットワーキング(**Networking**)**]** > **[L3Outs]** > **[***L3Out\_name***]** > **[**論理ノードプロファイル(**Logical Node Profiles**)**]** > **[***log\_node\_prof\_name***]** > **[BGP** ピア(**BGP Peer**)**]**の順に移動し、その後 [BGP ピア接続プロファイル(BGP Peer

Connectivity Profile)] ウィンドウの [ルーティング ドメイン **ID**(**Routing Domain ID**)] フィールドでエントリを見つけます。

• SR-MPLS インフラ L3Out ドメインに割り当てられたルーティング ID を確認するには、次 の場所に移動します。

[テナント(Tenants)] [tenant\_name] [ネットワーキング(Networking)] [SR-MPLS VRF L3Outs] [SR-MPLS\_VRF\_L3Out\_name] をクリックし、[SR-MPLS VRFL3Out] のウィンドウ で [SR-MPLS Infra L3Outs] テーブルの [ルーティング ドメイン ID(Routing Domain ID)] カラムのエントリを見つけます。 > > > >

# 外部ネットワークへのルーテッド接続のためのレイヤ **3 Out**

外部ネットワークへのルーテッド接続は、次の図の階層で示すようにファブリック アクセス (infraInfra)外部ルーテッド ドメイン(l3extDomP)をレイヤ 3 外部外側ネットワーク (13extOut)のテナントレイヤ3外部インスタンスプロファイル (13extInstp または外部 EPG)に関連付けることによって有効になります。

#### 図 **<sup>1</sup> :** レイヤ **3** 外部接続のポリシー モデル

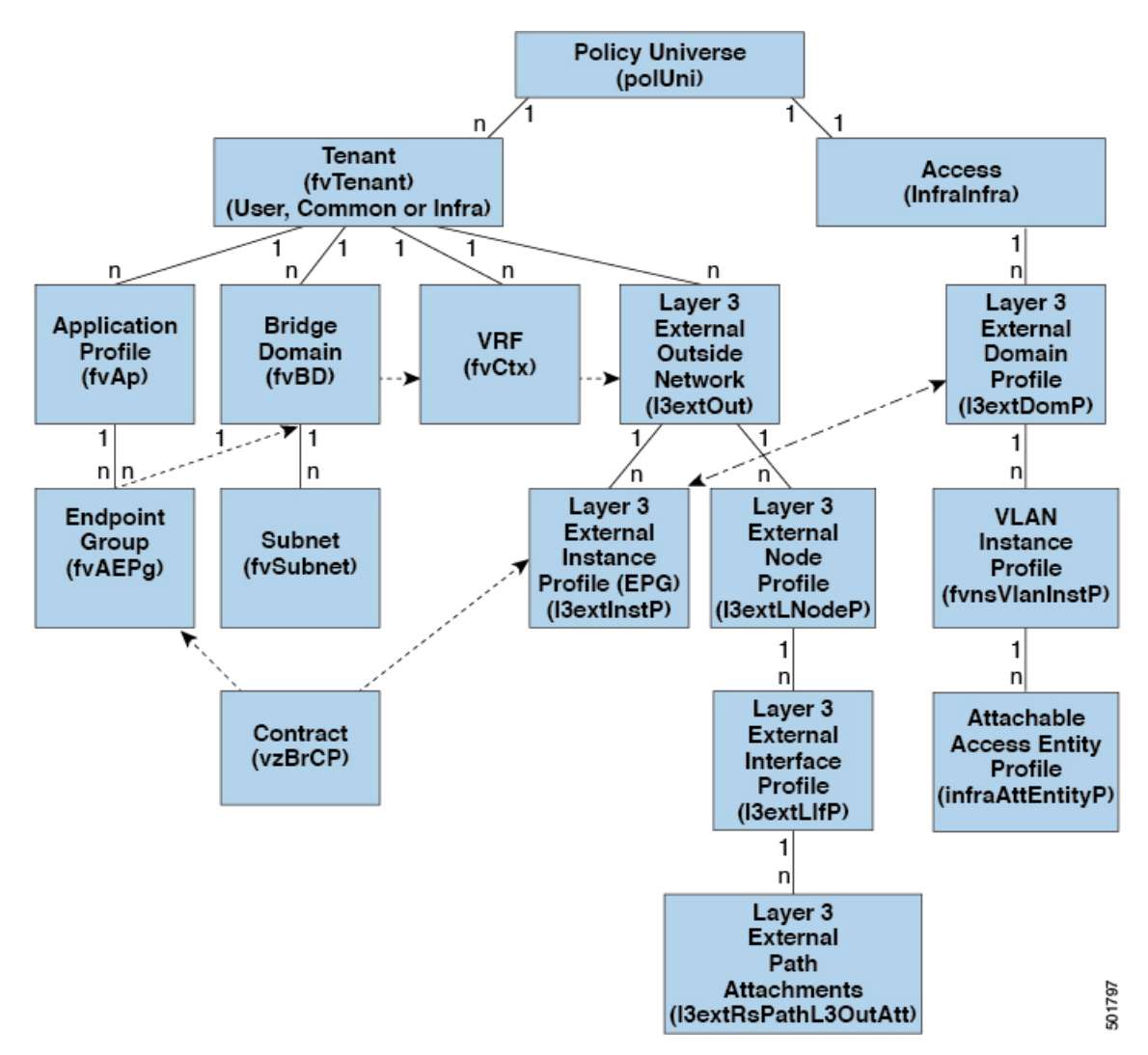

レイヤ3外部アウトサイドネットワーク (13extout オブジェクト)には、ルーティングプロ トコルのオプション (BGP、OSPF、または EIGRP またはサポートされている組み合わせ) お よびスイッチとインターフェイス固有の設定が含まれています。l3extOut にルーティング プ ロトコル(たとえば、関連する仮想ルーティングおよび転送(VRF)およびエリア ID を含む OSPF)が含まれる一方で、レイヤ 3 外部インターフェイスのプロファイルには必要な OSPF インターフェイスの詳細が含まれます。いずれも OSPF のイネーブル化に必要です。

l3extInstP EPG は、コントラクトを通してテナント EPG に外部ネットワークを公開します。 たとえば、Web サーバのグループを含むテナント EPG は、l3extOut に含まれるネットワーク 設定に応じてコントラクトを介して 13extInstP EPG と通信できます。外部ネットワーク設定 は、ノードを L3 外部ノード プロファイルに関連付けることで複数のノードに容易に再利用で きます。同じプロファイルを使用する複数のノードをフェールオーバーやロードバランシング のために設定できます。ノードを複数の l3extOuts に追加することで、l3extOuts に関連付けら れている VRF がノードでも展開されます。拡張性に関する情報については、現行の「*Verified Scalability Guide for Cisco ACI*」を参照してください。

# レイヤ **3** ネットワーキングの注意事項

レイヤ 3 外部接続を作成し、維持する際には、次のガイドラインを使用してください。

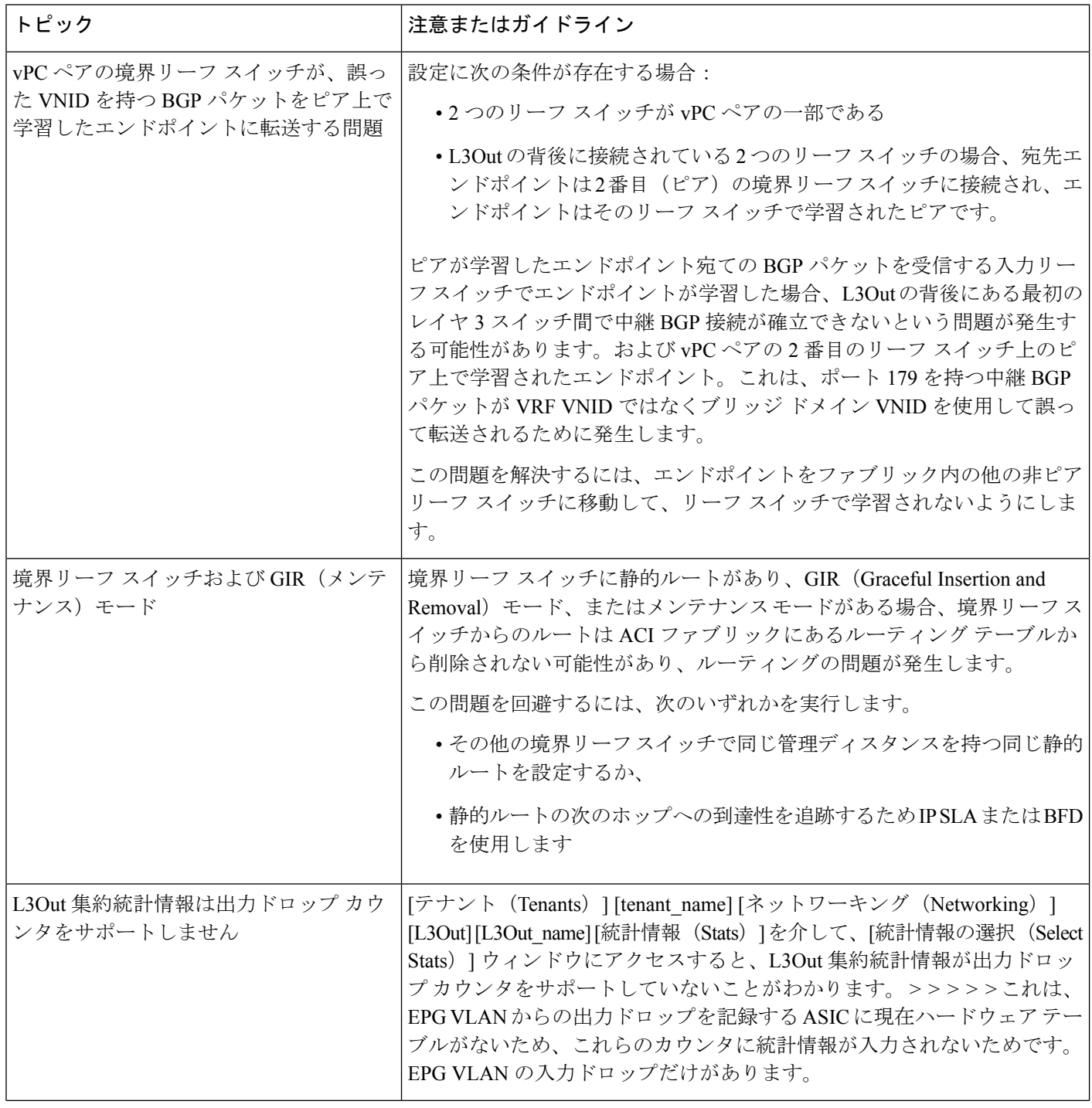

I

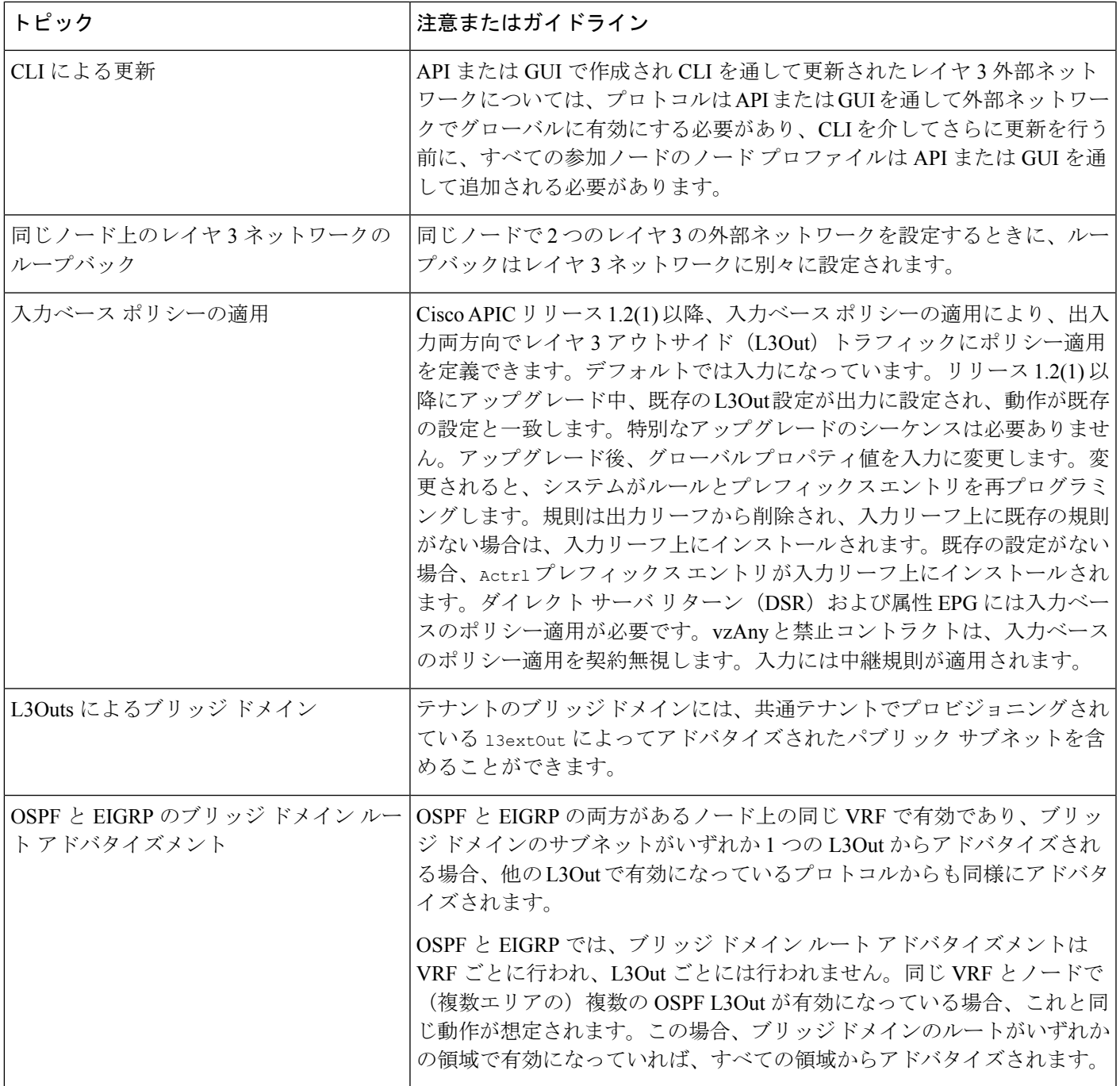

 $\overline{\phantom{a}}$ 

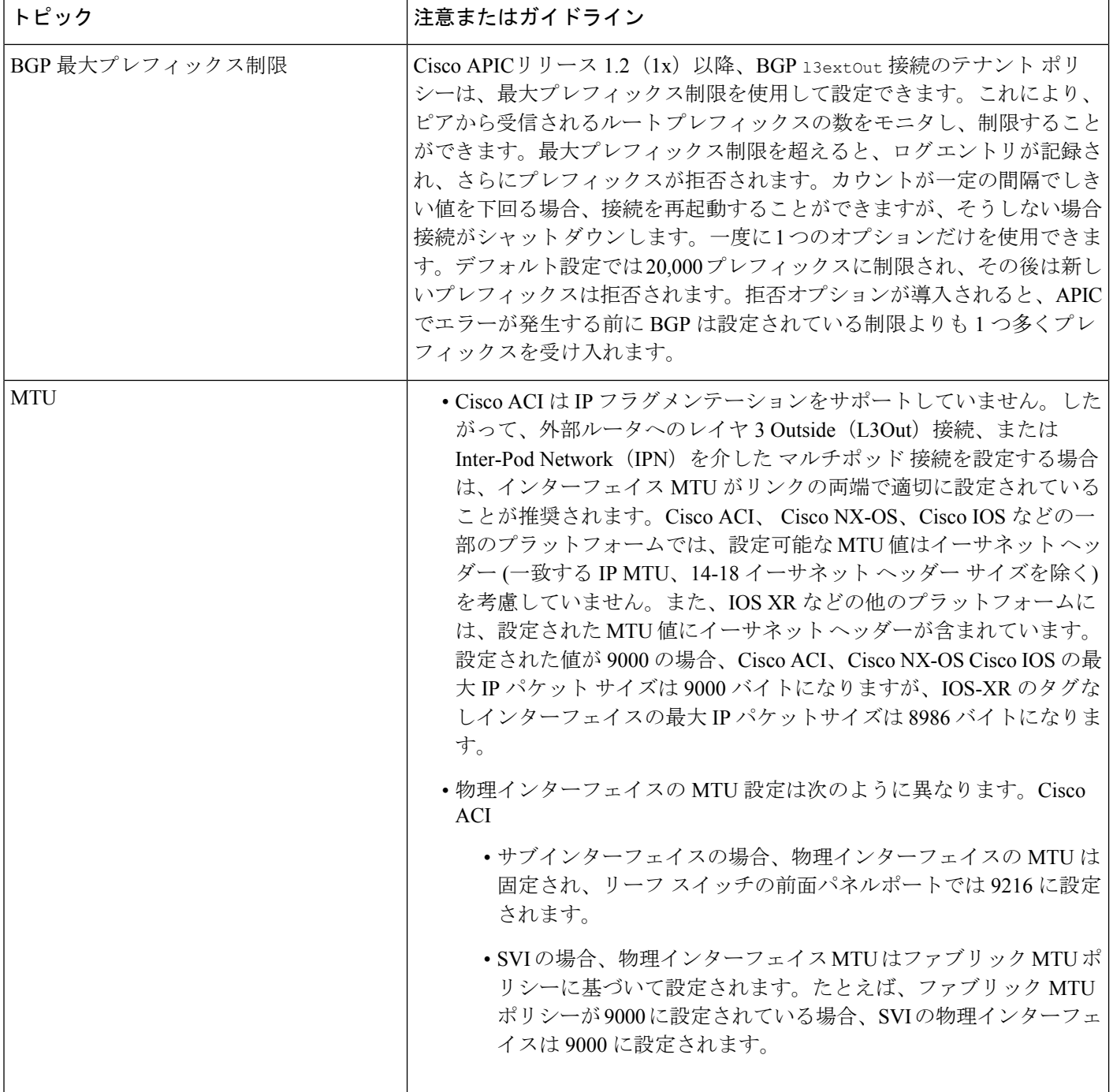

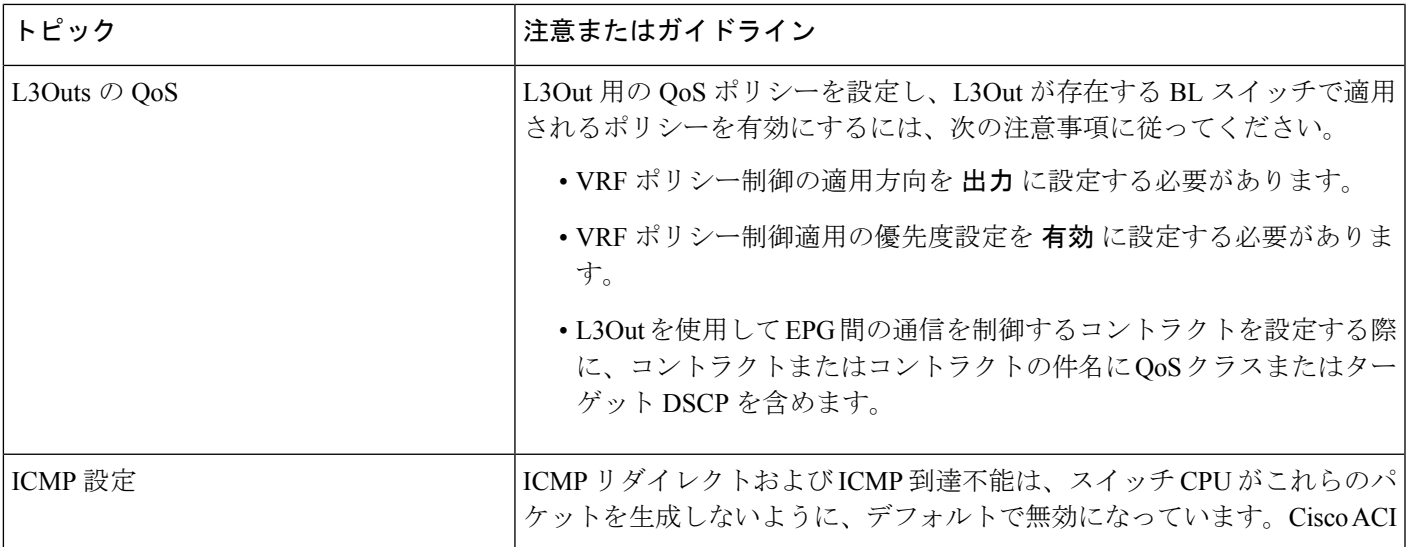

# **L3Out** の設定例

[L3Outの作成(Create L3Out)]ウィザードを使用してL3Outを設定する場合は、さまざまなオ プションを使用できます。次に、2 つの外部ルータで OSPF L3Out を設定する L3Out 設定の例 を示します。これは、一般的な設定プロセスを理解するのに役立ちます。

(注) この例では、Cisco APIC リリース 4.2(x) および関連する GUI 画面を使用します。

# トポロジの例

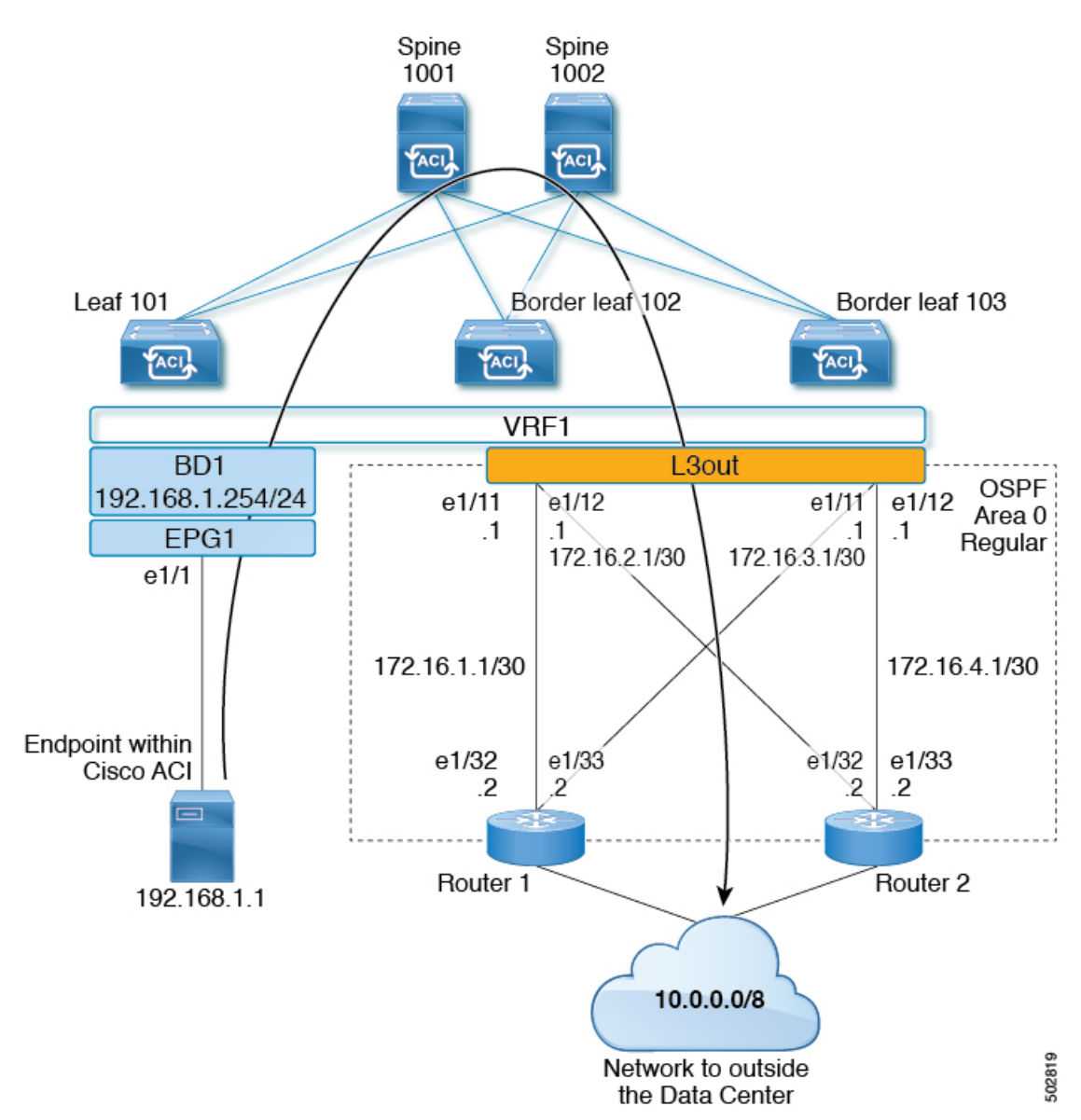

図 **2 : 2** つの外部ルータがある **OSPF L3Out** のトポロジ例

この基本的な L3Out の例は、次の方法を示しています。

- 次の仕様で L3Out を設定します。
	- エリア 0 の OSPF
	- 2 台の外部ルータを使用
	- ルーテッド インターフェイス
	- 2 つの境界リーフ スイッチ
- デフォルト ルートマップ(default-export)を使用して BD サブネットをアドバタイズしま す。
- EPG1 と外部ルート (10.0.0.0/8) 間のコントラクトとの通信を許可する

#### 図 **3 : OSPF** 構成図

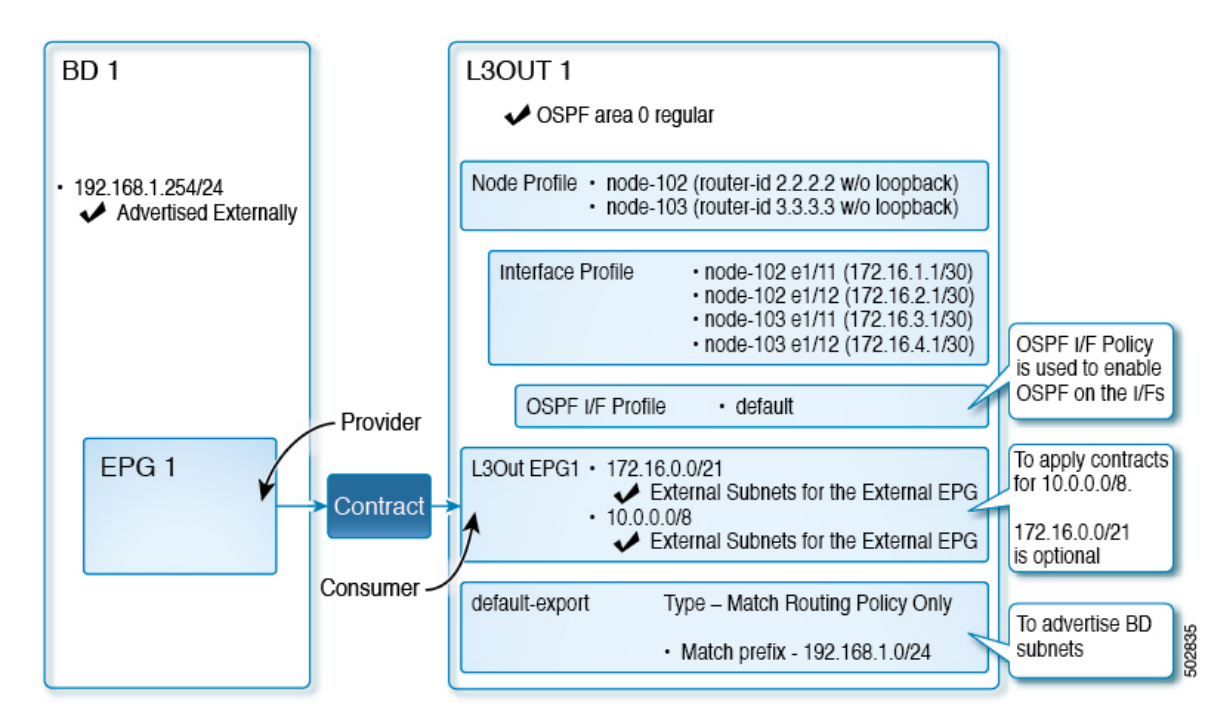

上記の図は、のトポロジ例の設定を示しています。図 2 : 2 つの外部ルータがある OSPF L3Out のトポロジ例 (18 ページ)この例の設定フローは次のとおりです。

- **1.** L3Out:これにより、
	- L3Out 自体 (OSPF パラメータ)
	- ノード、インターフェイス、OSPF I/ F プロファイル
	- 外部 **EPG** の範囲の外部サブネットを持つ L3Out EPG
- **2.** BD サブネットのアドバタイズ:
	- **default-export** route-map
	- **Advertise Externally**スコープを持つ BD サブネット
- **3.** EPG -L3Outコミュニケーションを許可(Allow EPG-L3Out communication):これは、EPG1 と L3Out EPG1 間のコントラクトを使用します。

# 前提条件

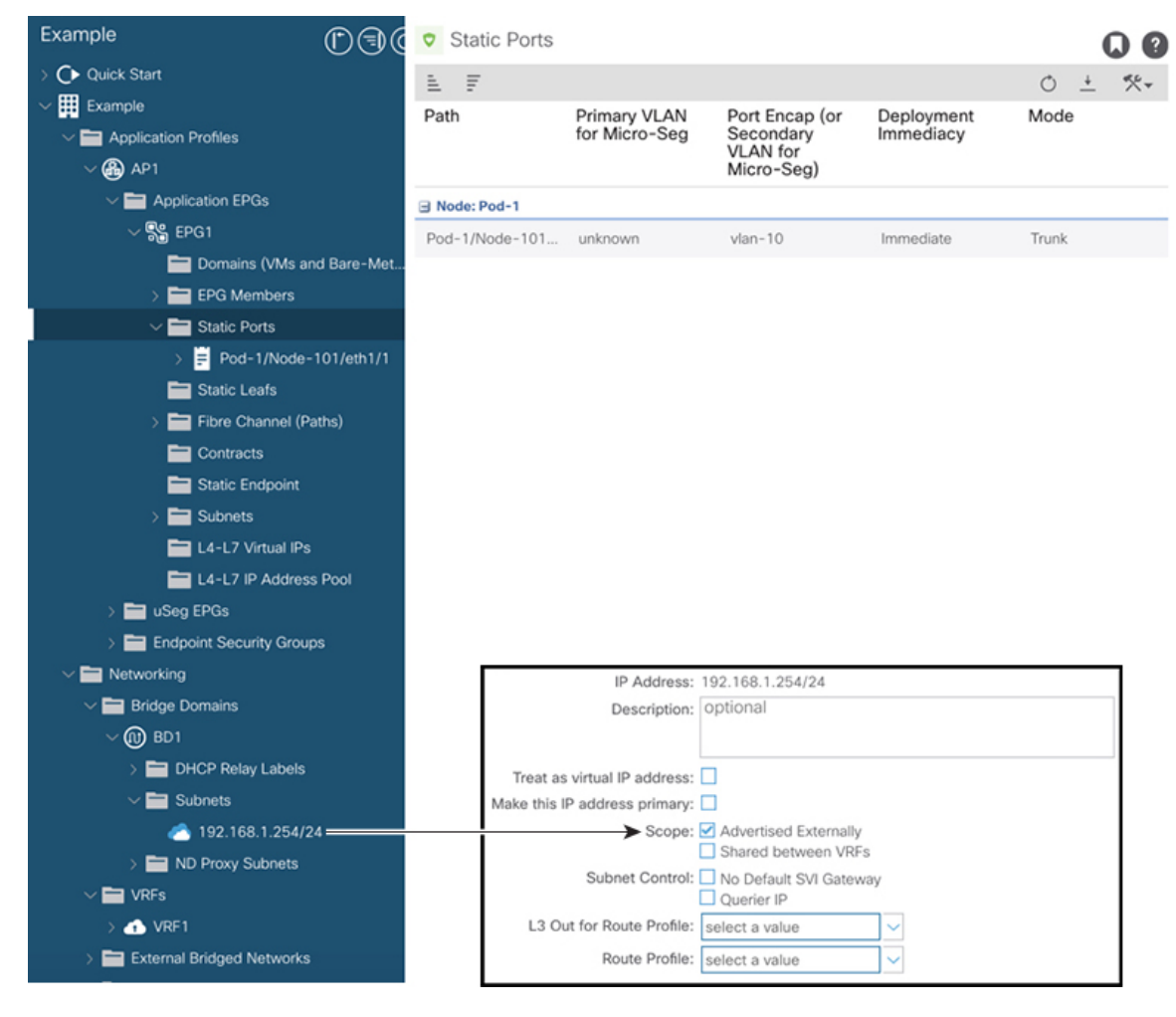

図 **<sup>4</sup> :** 前提条件として作成されたオブジェクトの画面例

- この設定例では、L3Out 設定部分のみに焦点を当てています。VRF、BD、EPG、アプリ ケーション プロファイル、アクセス ポリシー (レイヤ3ドメインなど)などの他の設定 は対象外です。上記のスクリーンショットは、次のような前提条件のテナント設定を示し ています。
	- VRF1
	- サブネット192.168.1.254/24 の BD1
	- エンドポイントへのスタティック ポートを持つ EPG1

## **Create L3Out Wizard** を使用した **L3Out** の作成例

このタスクでは、「トポロジの例」で説明する OSPF L3Out を作成します。このタスクに続い て、に示すように、2 つの境界リーフ スイッチと 2 つの外部ルータとの OSPF ネイバーシップ を設定します。Cisco ACI図 2 : 2 つの外部ルータがある OSPF L3Out のトポロジ例 (18 ペー ジ)

## 手順

- ステップ **1** GUI の [ナビゲーション(Navigation)] ペインの、[テナント例(Tenant Example)] で [ネット ワーキング(Networking)] [L3Out] の順に移動します。 >
- ステップ **2** [L3Out の作成(Create L3Out)] を右クリックして選択します。
- ステップ **3** [L3Outの作成(Create L3Out)]スクリーンで、[識別(Identity)]タブを選択して次のアクショ ンを実行します。

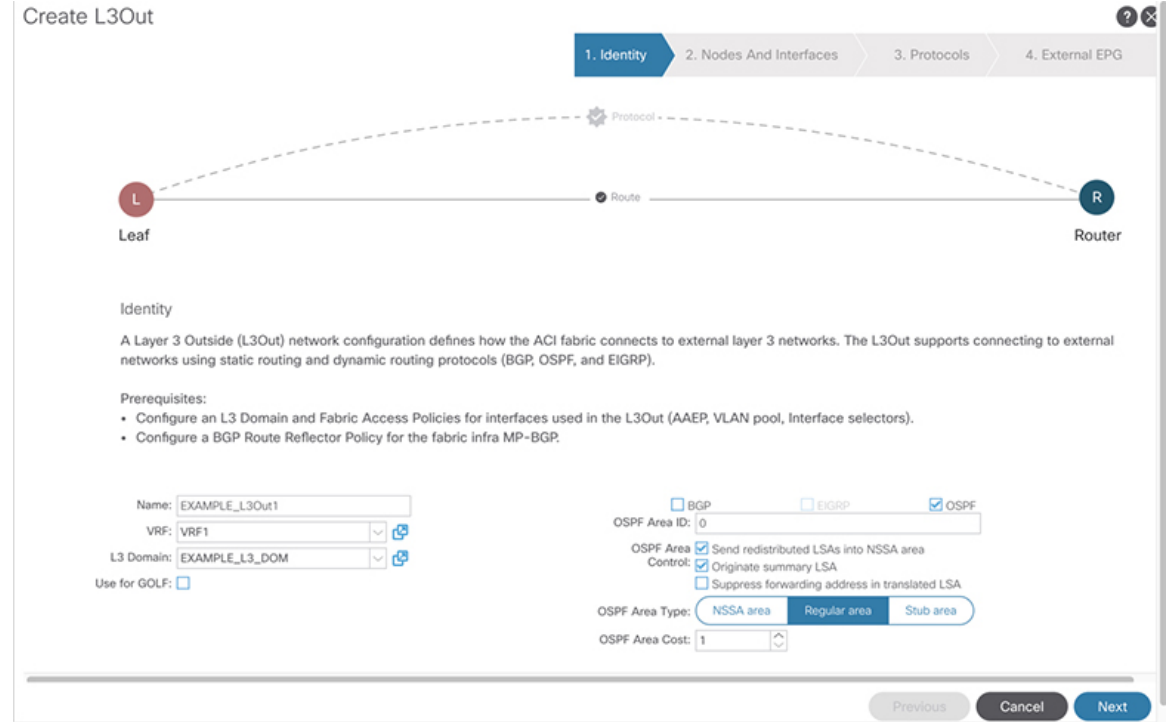

- a) [名前(**Name**)] フィールドで、L3Out の名前を入力します。(EXAMPLE\_L3Out1)
- b) [**VRF**] フィールドおよび [**L3** ドメイン(**L3 Domain**)] フィールドで、適切な値を選択しま す。(VRF1, EXAMPLE\_L3DOM)
- c) [OSPF] フィールドで、チェック ボックスをオンにします。
- d) [OSPF 領域 ID(OSPF Area ID)] フィールドで、値 0 またはテキスト [バックボーン (backbone)] を選択します。
- e) [OSPF 領域タイプ (OSPF Area Type) ] フィールドで、[レギュラー領域 (Regular area) ] を 選択します。
- f) 残りのフィールドはデフォルト値のままにします。

## ステップ **4** [次へ(Next)] をクリックして [ノードとインターフェイス(Nodes and Interfaces)] 画面を表 示し、次の操作を実行します。

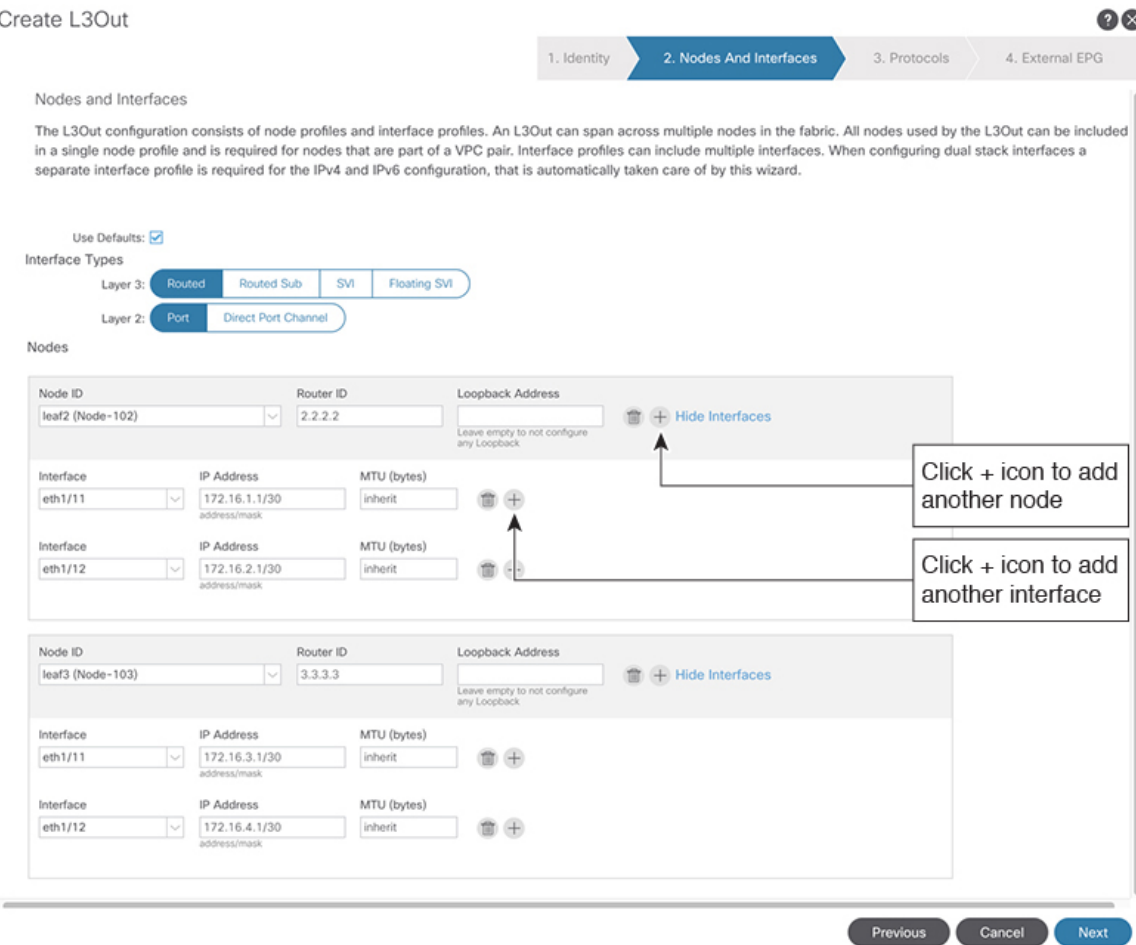

- a) [インターフェイス タイプ (Interface Types) ] 領域の [レイヤ 3 (Layer 3)] フィールドと [レイヤ 2(Layer 2)] フィールドで、選択内容が上記のスクリーンショットの選択内容 と一致することを確認します。
- b) [ノード(Nodes)] 領域で、[ノード ID(Node ID)] フィールドのドロップダウン リスト からノード ID を選択します。(leaf2 (Node 102))
- c) [ルータ ID (Router ID)] フィールドに、適切なルータ ID を入力します。(2.2.2.2)

[ループバック アドレス(Loopback Address)] フィールドは、入力したルータ ID 値に基 づいて自動的に入力されます。ループバック アドレスは必要ないため、値を削除し、 フィールドを空白のままにします。

- d) [インターフェイス(Interface)] フィールドで、インターフェイス ID を選択します。 (eth1/11)
- e) [IP アドレス(IP Address)] フィールドに、関連付けされた IP アドレスを入力します。 (172.16.1.1/30)
- f) [MTU] フィールドはデフォルト値のままにします。(inherit)
- g) [MTU] フィールドの横にある [+] アイコンをクリックして、ノード leaf2 のインターフェ イスを追加します。(Node-102)
- h) [インターフェイス(Interface)] フィールドで、インターフェイス ID を選択します。 (eth1/12)
- i) [IP アドレス (IP Address) ] フィールドに、関連付けされた IP アドレスを入力します。 (172.16.2.1/30)
- j) [MTU] フィールドはデフォルト値のままにします。(inherit)
- ステップ **5** 別のノードを追加するには、[ループバック アドレス(Loopback Address)] フィールドの横に ある [+] アイコンをクリックし、次の操作を実行します。
	- [+]アイコンをクリックすると、以前に入力した領域の下に新しい[ノード (Nodes)] 領域が表示されます。 (注)
	- a) [ノード (Nodes) ]領域で、[ノードID (Node ID)]フィールドのドロップダウンリストか らノード ID を選択します。(leaf3 (Node-103))
	- b) [Router ID] フィールドに、ルータ ID を入力します。(3.3.3.3)

[ループバック アドレス(Loopback Address)] フィールドは、入力したルータ ID 値に基づ いて自動的に入力されます。ループバックアドレスは必要ないため、値を削除し、フィー ルドを空白のままにします。

- c) [インターフェイス (Interface) ] フィールドで、インターフェイス ID を選択します。 (eth1/11)
- d) [IP Address] フィールドに、IP アドレスを入力します。(172.16.3.1/30)
- e) [MTU] フィールドはデフォルト値のままにします。(inherit)
- f) [MTU] フィールドの横にある [+] アイコンをクリックして、ノード leaf3 のインターフェイ スを追加します。(Node-103)
- g) [インターフェイス(Interface)] フィールドで、インターフェイス ID を選択します。 (eth1/12)
- h) [IP アドレス(IP Address)] フィールドに、関連付けされた IP アドレスを入力します。 (172.16.4.1/30)
- i) [MTU]フィールドはデフォルト値のままにします。(inherit)、[次へ(Next)]をクリックし ます。

各インターフェイスのノード、インターフェイス、および IP アドレスを指定しました。

ステップ **6** [次へ(Next)] をクリックして、[プロトコル(Protocols)] 画面を表示します。

 $\bullet\bullet$ 

この画面では、hello-interval、network-typeなどを設定するためのOSPFインターフェイスレベ ル ポリシーを指定できます。 Create L3Out  $Q$ 1. Identity 2. Nodes And Interfaces 3. Protocols 4. External EPG Protocol Associations OSPE Node ID: 102 Hide Policy Interface Policy 1/11.1/12 select a value Node ID: 103 Hide Policy **blicy** 1/11.1/12 select a value ⊒∽ Previous Cancel Next

この例では、何も選択されていません。したがって、デフォルトポリシーが使用されます。デ フォルトの OSPF インターフェイス プロファイルは、ネットワーク タイプとして Unspecified を使用します。デフォルトはブロードキャスト ネットワーク タイプです。サブインターフェ イスのポイントツーポイントネットワークタイプでこれを最適化するには、「OSPFインター フェイスレベルパラメータの変更(任意)」を参照してください。

ステップ **7 [**次へ(**Next**)**]** をクリックします。

[外部 EPG(External EPG)] 画面に L3Out EPG の詳細が表示されます。この設定では、コント ラクトに適用する EPG にトラフィックを分類します。

ステップ **8** [外部 EPG(External EPG)] スクリーンで次のアクションを実行します。 Create L3Out

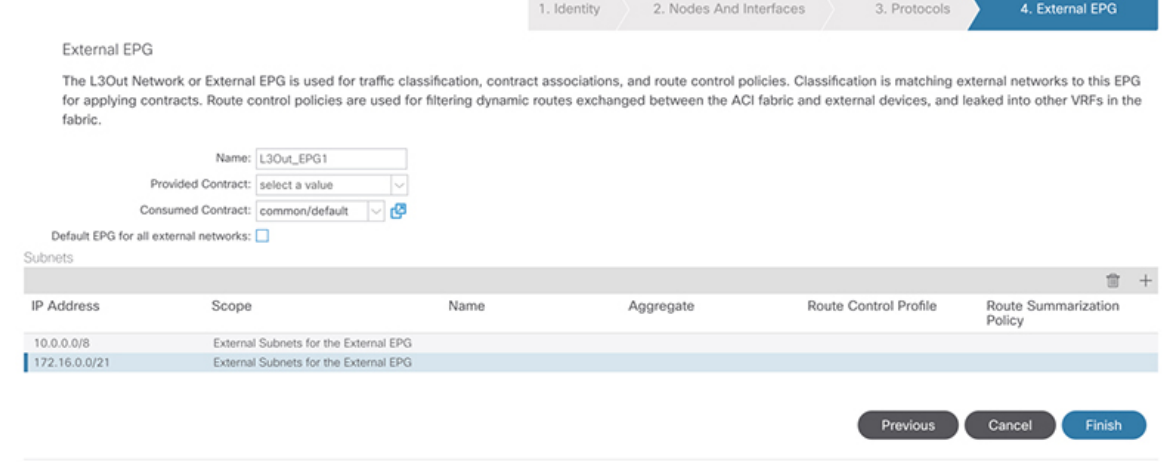

- a) [外部 EPG(External EPG)] 領域で、[名前(Name)] フィールドに、外部 EPG の名前を入 力します。(L3Out\_EPG1)
- b) [提供されたコントラクト(ProvidedContract)]フィールドでは、値を選択しないでくださ い。

この例では、通常のEPG (EPG1) がプロバイダーであるため、L3Out EPG1に提供される コントラクトはありません。

- c) [消費されたコントラクト(Consumed Contract)] フィールドで、ドロップダウン リストか ら、「デフォルト (default) 1を選択します。
- ステップ **9** [すべての外部ネットワークのデフォルト EPG(Default EPG for all external networks)] フィール ドで、チェックボックスをオフにし、次の操作を実行します。
	- a) [サブネット (Subnets) ] 領域の [+] アイコンをクリックして、[サブネットの作成(Create Subnet)] ダイアログボックスを表示します。
	- b) [IP アドレス(IP Address)] フィールドに、サブネットを入力します。(10.0.0.0/8)
	- c) [外部 EPG 分類(External EPG Classification)] フィールドで、[外部 EPG の外部サブネット (External Subnets for the External EPG)] のチェックボックスをオンにします。[**OK**] をク リックします。
- ステップ **10** [サブネット(Subnets)]領域の[+]アイコンをもう一度クリックして[サブネットの作成(Create Subnet) ] ダイアログボックスを表示し、次の操作を実行します。
	- これはオプションの設定ですが、エンドポイントがこれらの IP と通信する必要が ある場合に備えて、L3Outインターフェイスサブネットを指定することをお勧めし ます。 (注)
	- a) [IP アドレス(IP Address)] フィールドに、サブネットを入力します。(172.16.0.0/21) このサブネットは、L3Out 内のすべてのインターフェイスをカバーします。代わりに、各 ルーテッド インターフェイスの個々のサブネットを使用できます。
	- b) [外部 EPG 分類 (External EPG Classification) ] フィールドで、[外部 EPG の外部サブネット (External Subnets for the External EPG)] のチェックボックスをオンにします。[**OK**] をク リックします。
	- c) **[**終了**]** をクリックします。

L3Out OSPF が展開されました。

## 確認:**Create L3Out Wizard** を使用した **L3Out** の作成例

ウィザードを使用した設定が GUI にどのように表示されるかを確認し、設定が正確であるこ とを確認します。Cisco APIC

手順

ステップ **1** [作業(Work)] ペインで、 **[Tenant\_name]** > **[**ネットワーキング(**Networking**)**]** > **[L3Outs]** > **[EXAMPLE\_L3Out1]** の順に移動し、次のようにスクロールして詳細を表示します。

GUI のこの場所で、[L3Out の作成(Create L3Out)] ウィザードの [識別(Identity)] 画面で設 定されている VRF、ドメイン、OSPF パラメータなどの主要な L3Out パラメータを確認しま す。

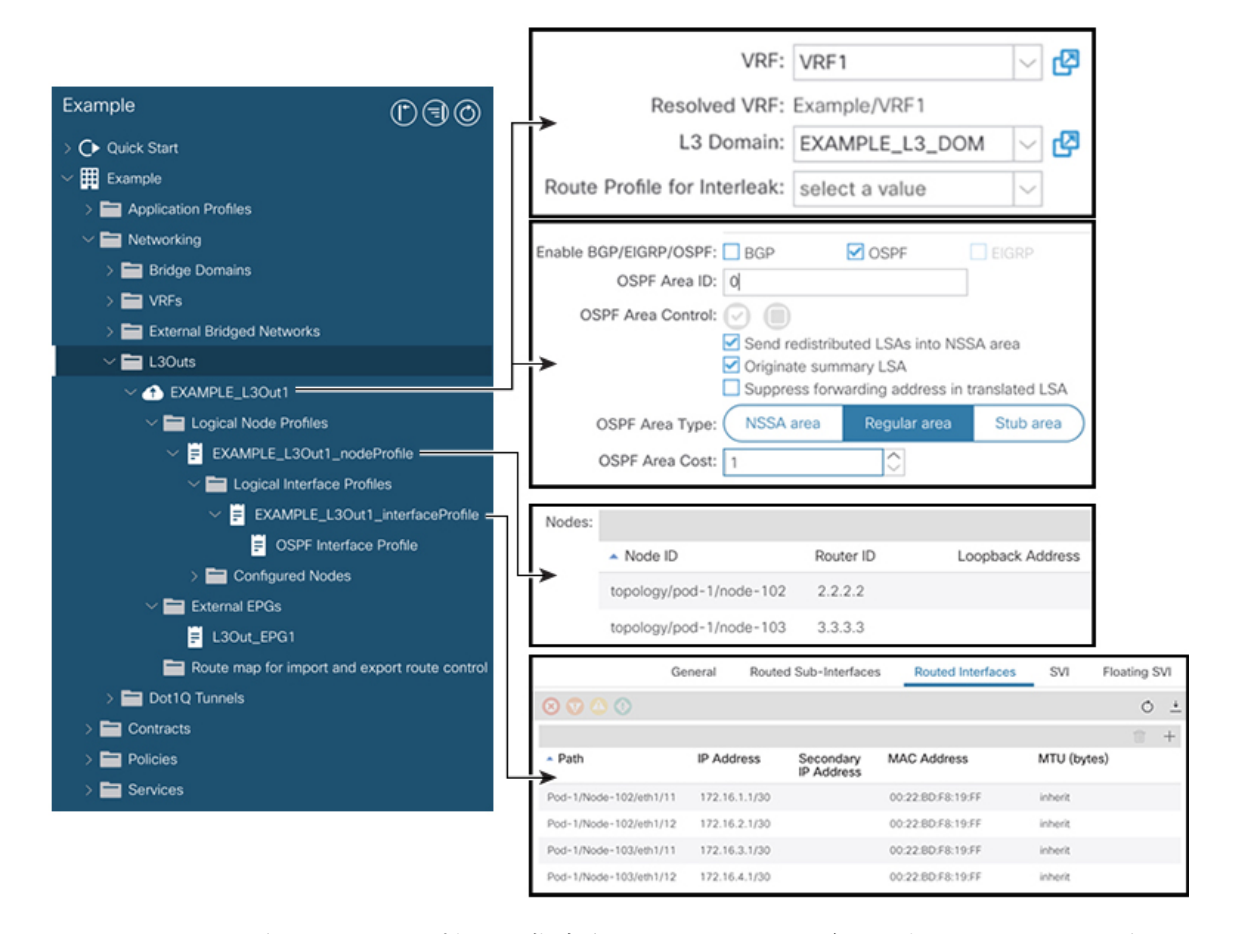

- ステップ **2** OSPF がエリア ID やエリア タイプなどの指定されたパラメータで有効になっていることを確 認します。
- ステップ3 [論理ノードプロファイル (Logical Node Profiles) ]の下に、EXAMPLE\_L3Out1\_nodeProfile が 作成され、ルータ ID で境界リーフ スイッチが指定されます。
- ステップ **4** [論理インターフェイス プロファイル(Logical Interface Profile)] の下に、 EXAMPLE L3Out1\_interfaceProfile が作成されます。

この例では、インターフェイスID、IPアドレスなどのインターフェイスパラメータをルーテッ ド インターフェイスとして確認します。デフォルトの MAC アドレスが自動的に入力されま す。OSPF インターフェイス プロファイルは、OSPF インターフェイス レベルのパラメータに 対しても作成されます。

レビューが完了しました。

# ルート マップによる **BD** サブネットのアドバタイズの設定

この例では、ルート マップ default-export を IP プレフィックス リストとともに使用して、BD サブネットをアドバタイズします。

 $\bigotimes$ (注) このデフォルトエクスポートルートマップは、特定のものに関連付けられることなく、L3Out (EXAMPLE L3Out1)に適用されます。

## 手順

ステップ **1** アドバタイズされる BD サブネットを有効にするには、[テナント(Tenant)] [ネットワーク (Networks) ロブリッジ ドメイン (Bridge Domains) 1[BD1] [サブネット (Subnets) 1 [192.168.1.254/24] に移動し、[外部的にアドバタイズ(Advertised Externally)] の範囲を選択し ます。 > > > > >

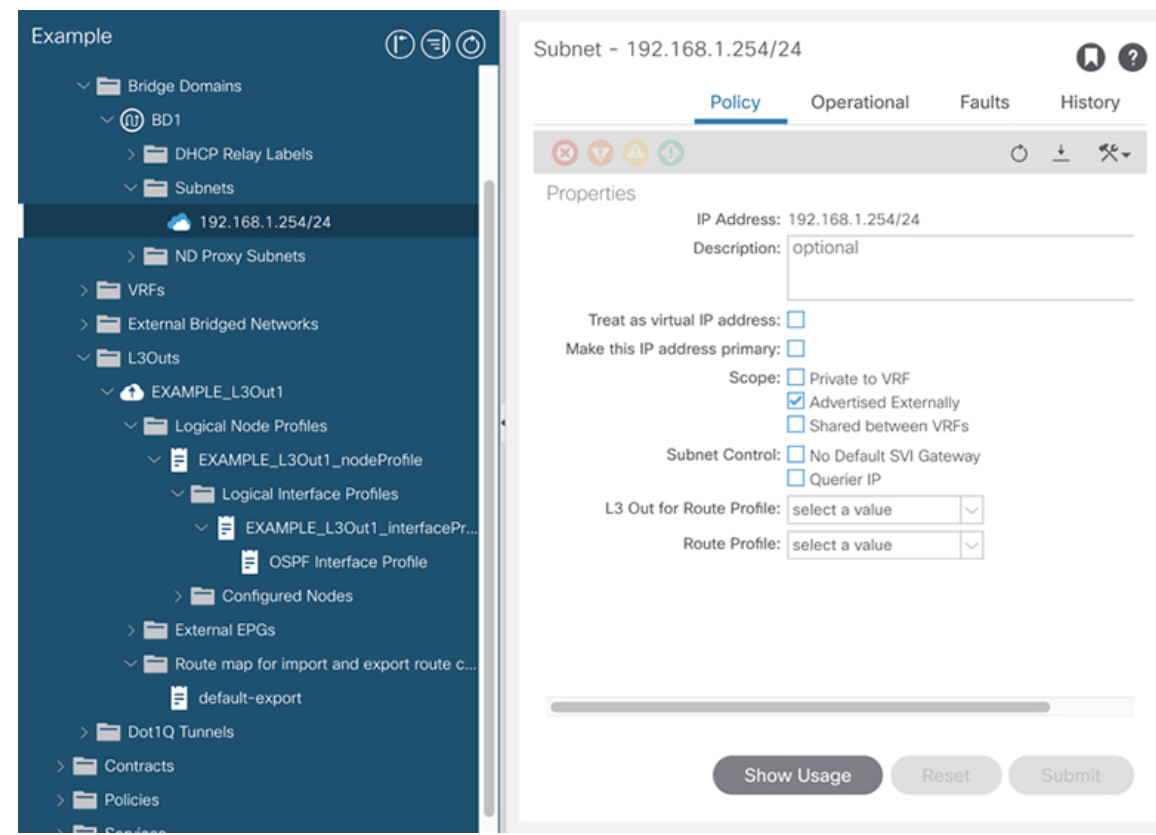

ステップ **2** L3Out(EXAMPLE\_L3Out1)の下にルート マップを作成するには、[ルート制御のインポート およびエクスポート向けルート マップ (Route map for import and export route control) 1に移動 します。

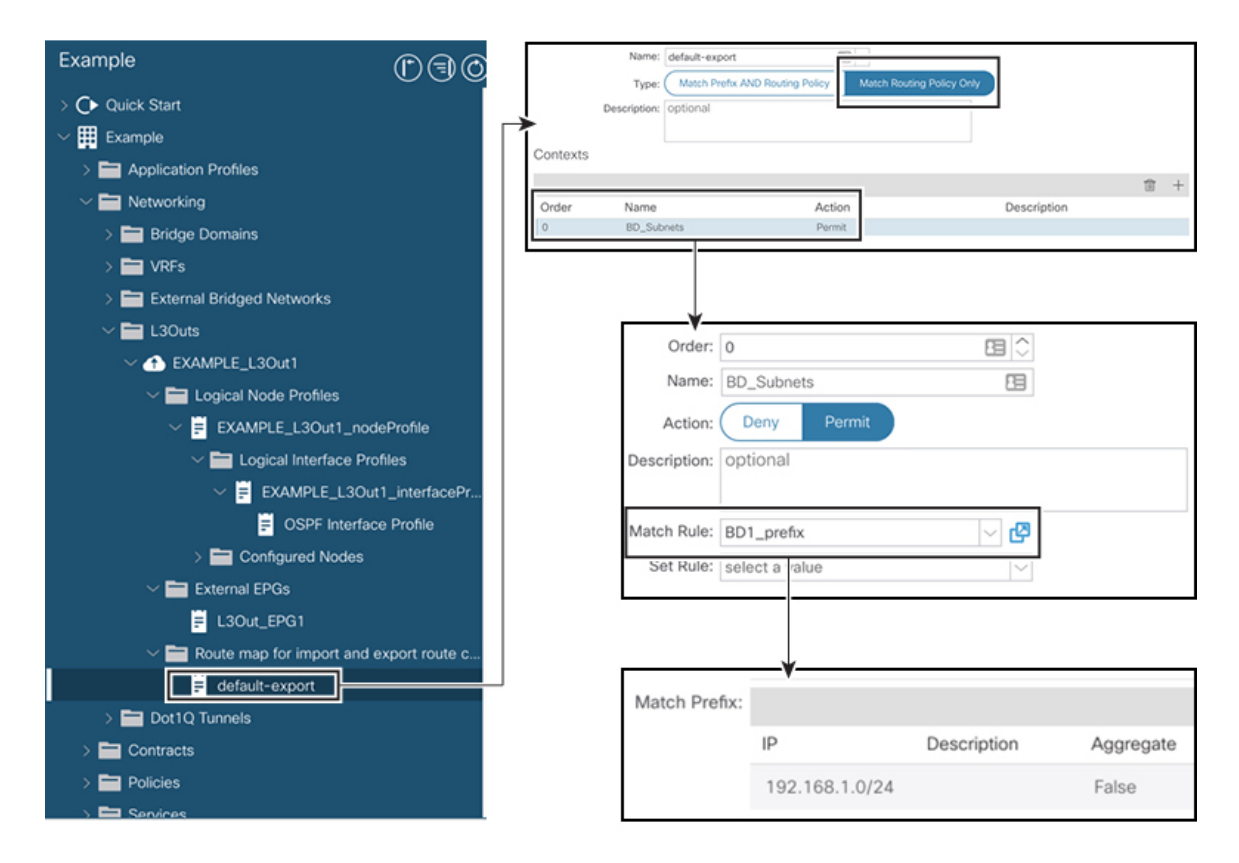

- ステップ **3** 右クリックして[ルート制御のインポートおよびエクスポート向けルートマップの作成(Create Route map for import and export route control) 1を選択します。
- ステップ **4** [ルート制御のインポートおよびエクスポート向けルート マップの作成(Create Route map for import and export route control) | ダイアログ ボックスの [名前(Name) ] フィールドで、 [default-export] を選択します。
- ステップ **5** [タイプ(**Type**)] フィールドで、[ルート ポリシーの一致のみ(**Match Routing Policy Only**)] を選択します。

[ルーティング ポリシーのみ照合(Match Routing Policy Only)]:この [タイプ (Type)] を default-export ルート マップで選択すると、すべてのルート アドバタ イズメント設定がこのルート マップによって実行されます。外部 EPG で設定され たBDアソシエーションおよびエクスポートルート制御サブネットは適用されませ ん。このL3Outからアドバタイズされるすべてのルートに対して、このルートマッ プ内のすべての一致ルールを設定する必要があります。 (注)

> [プレフィックスおよびルーティング ポシリーの照合(Match Prefix and Routing Policy) ]:この[タイプ (Type) ]を default-export ルートマップで選択すると、ルー ト アドバタイズメントは、外部 EPG で定義された BD から L3Out へのアソシエー ションおよびエクスポート ルート制御サブネットに加えて、このルート マップで 設定されたすべての一致ルールと照合されます。

> ルートプロファイルを使用する場合は、メンテナンスが容易なシンプルな設定のた めに [ルーティング ポリシーのみ照合 (Match Routing Policy Only) ] を使用するこ とを推奨します。

- ステップ **6** [コンテキスト(**Contexts**)] 領域で [**+**] アイコンをクリックして、[ルート制御コンテキストの 作成(**Create Route Control Context**)] ダイアログ ボックスを表示し、次のアクションを実行 します。
	- a) [順序 (Order) ]フィールドで、順序を設定します。(0)

この例では、注文は1つだけです。

- b) [名前(**Name**)]フィールドに、コンテキストポリシーの名前を入力します。(BD\_Subnets)
- c) [アクション(**Action**)] フィールドで [許可(**Permit**)] を選択します。

これにより、設定するプレフィックスを許可するルート マップが有効になります。

この例では、IP プレフィックス リスト [**BD1\_prefix**] を必要とする一致ルールが必要です。こ の IP プレフィックス リストは、アドバタイズされた BD サブネットを指します。

- ステップ7 [一致ルール (Match Rule) ]フィールドで、次の操作を実行してIPプレフィックスリストを作 成します。
	- a) [ルートマップの一致ルールの作成(Create Match Rule for a Route-Map)] を選択します。
	- b) [名前(Name)] フィールドに、名前 [*BD1\_prefix*] を入力します。
	- c) [プレフィクスの一致(MatchPrefix)] 領域で、[+] アイコンをクリックし、BD サブネット (192.168.1.0/24)を入力します。

## コントラクトの確認

このタスクでは、エンドポイント(192.168.1.1)と外部プレフィックス(10.0.0.0/8、およびオ プションで 172.16.0.0/21)間の通信を有効にするためのコントラクトを確認します。この例で は、エンドポイントのEPGはEPG1で、外部プレフィックスの外部EPGはL3Out\_EPG1です。 必要な設定は、[L3Out の作成 (Create L3Out) | ウィザードにすでに表示されています。

#### 手順

ステップ **1** L3Out で **[**外部 **EPG**(**External EPGs**)**]** > **[L3Out\_EPG1]** に移動します。

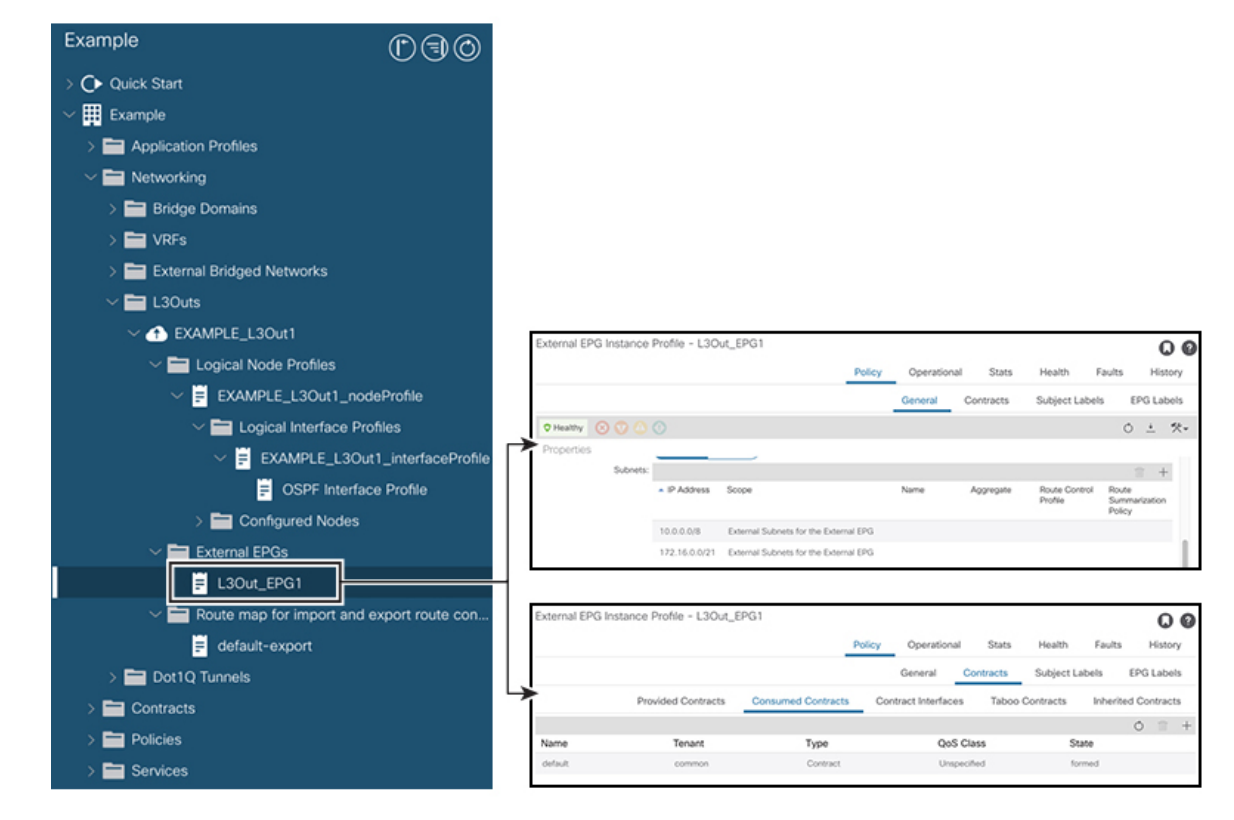

- ステップ2 [作業 (Work)]ペインの[外部EPGインスタンスプロファイル (External EPG Instance Profile)] 領域の「ポリシー全般 (Policy General) 1サブタブで、「プロパティ (Properties) 1を確認し、外 部 EPG の [外部サブネット(External Subnets)] で 2 つのサブネットが表示されることを確認 します。 >
- ステップ **3** 次に、[コントラクト(Contracts)] サブタブをクリックし、前に指定した契約が正しく使用さ れていることを確認します。さらにコントラクトを追加する場合は、GUIでこの場所からアク ションを実行できます。
- ステップ **4** [アプリケーション プロファイル(Application Profile)] [アプリケーション EPG(Application EPGs) [EPG1] [コントラクト (Contracts) ] に移動し、EPG1 が適切なコントラクトを提供し ていることを確認します。 > > >

# **OSPF** インターフェイス レベル パラメータの変更(任意)

Hello Interval、OSPF ネットワーク タイプなどの OSPF インターフェイス レベルのパラメータ を変更する場合は、OSPF インターフェイス プロファイルで設定できます。ノード レベルの OSPF パラメータはすでに設定されています。

#### 手順

ステップ **1** L3Out で、[論理インターフェイス プロファイル(Logical Interface Profile)] の [EXAMPLE\_L3Out1\_interfaceProfile] に移動します。 > >

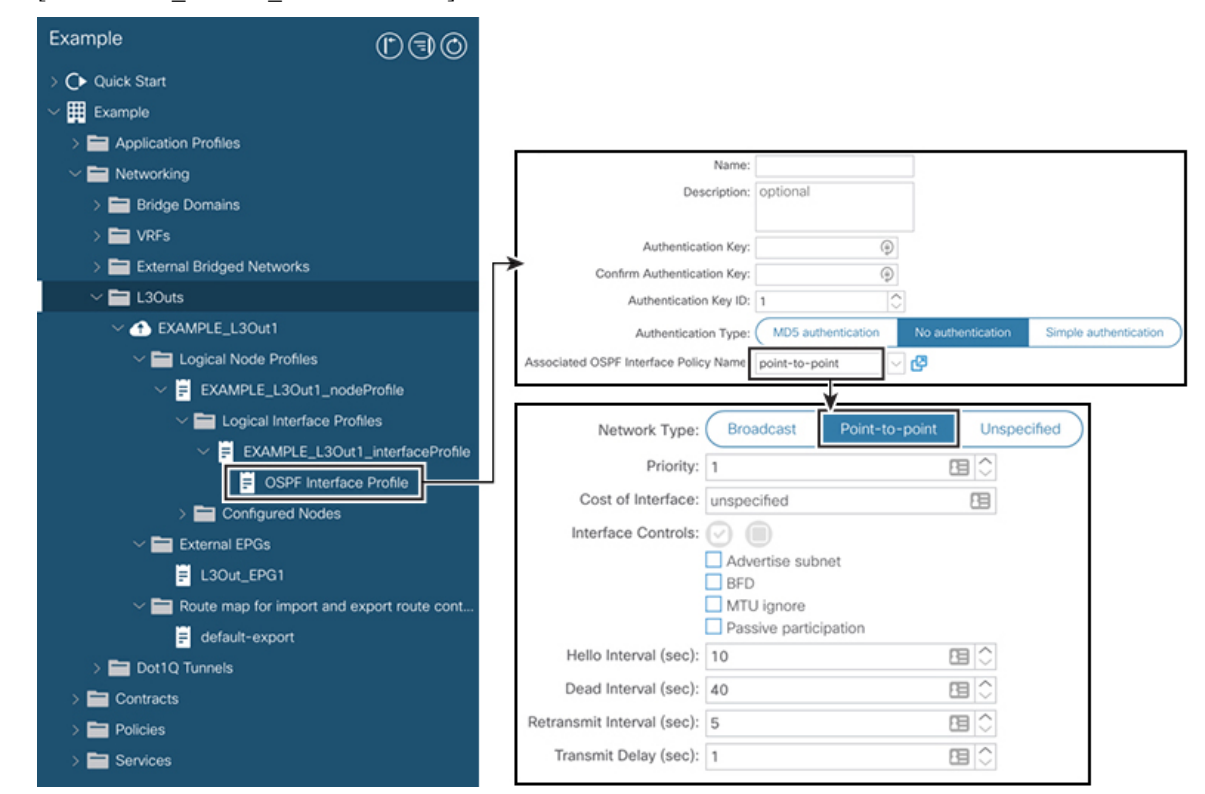

ステップ2 [ワーク (Work)] ペインの [プロパティ (Properties)] 領域で、使用する OSPF インターフェ イス ポリシーを選択します。

これにより、OSPF インターフェイス レベルのパラメータが変更されます。

I

**OSPF** インターフェイス レベル パラメータの変更(任意)

翻訳について

このドキュメントは、米国シスコ発行ドキュメントの参考和訳です。リンク情報につきましては 、日本語版掲載時点で、英語版にアップデートがあり、リンク先のページが移動/変更されている 場合がありますことをご了承ください。あくまでも参考和訳となりますので、正式な内容につい ては米国サイトのドキュメントを参照ください。